# 在思科安全終端中建立高級自定義檢測清單

## 目錄

簡介 背景資訊 必要條件 需求 採用元件 建立高級自定義檢測清單 相關資訊

# 簡介

本檔案介紹在思科安全終端中建立進階自訂偵測(ACD)的步驟。

## 背景資訊

TALOS Intelligence於2020年1月14日發佈部落格,以響應Microsoft Patch Tuesday漏洞披露。

1月15日更新:為AMP新增了一個ACD簽名,該簽名可用於通過偽裝為Microsoft ECC代碼簽名證書 頒發機構的偽裝證書來檢測對CVE-2020-0601的利用 :[https://blog.talosintelligence.com/2020/01/microsoft-patch-tuesday-jan-2020.html。](https://blog.talosintelligence.com/2020/01/microsoft-patch-tuesday-jan-2020.html)

在TALOS部落格中找到的要用於ACD的檔案的簽名:

- Win.Exploit.CVE\_2020\_0601:1:\*:06072A8648CE3D020106\*06072A8648CE3D020130
- <https://alln-extcloud-storage.cisco.com/blogs/1/2020/01/CVE-2020-0601.txt>

# 必要條件

## 需求

本文件沒有特定需求。

### 採用元件

本文中的資訊係根據以下軟體和硬體版本:

- 思科安全終端雲端入口網站
- $\bullet$  ACD
- TALOS部落格

本文中的資訊是根據特定實驗室環境內的裝置所建立。 所有使用的裝置都以已清除(預設)的配置 啟動。如果您的網路處於活動狀態,請確保您瞭解任何命令可能產生的影響。

# 建立高級自定義檢測清單

現在,讓我們建立要匹配的ACD。

### 步驟1。導覽至**安全終端入口網站>爆發控制>進階自訂偵測**,如下圖所示。

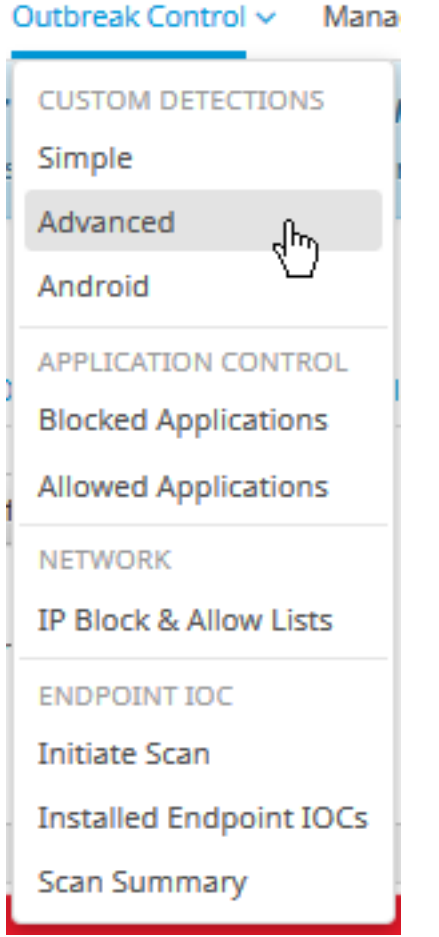

步驟2.以特徵碼集CVE-2020-0601的名稱開始,如下圖所示。

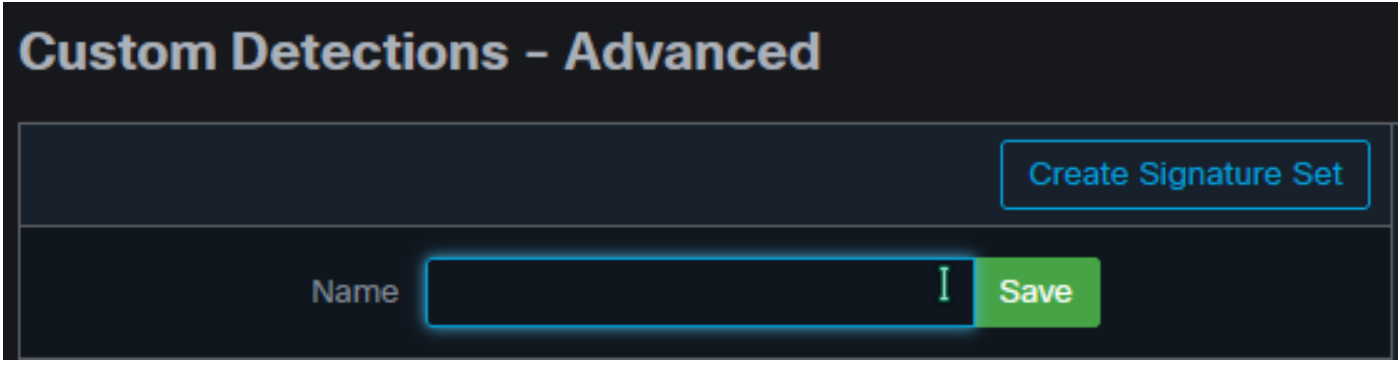

步驟3.下一步編輯該新簽名集和新增簽名。 Win.Exploit.CVE\_2020\_0601:1:\*:06072A8648CE3D020106\*06072A8648CE3D020130。

#### **Custom Detections - Advanced**

#### **O** View All Changes

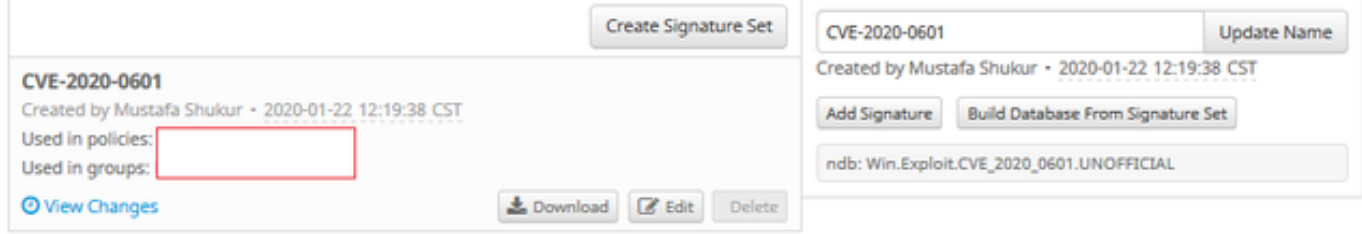

#### 步驟4.選擇Build Database From Signature Set,此時已生成資料庫。

步驟5.將新的特徵碼集應用於策略,按一下Edit> Outbreak Control > Custom Detections > Advanced,如下圖所示。

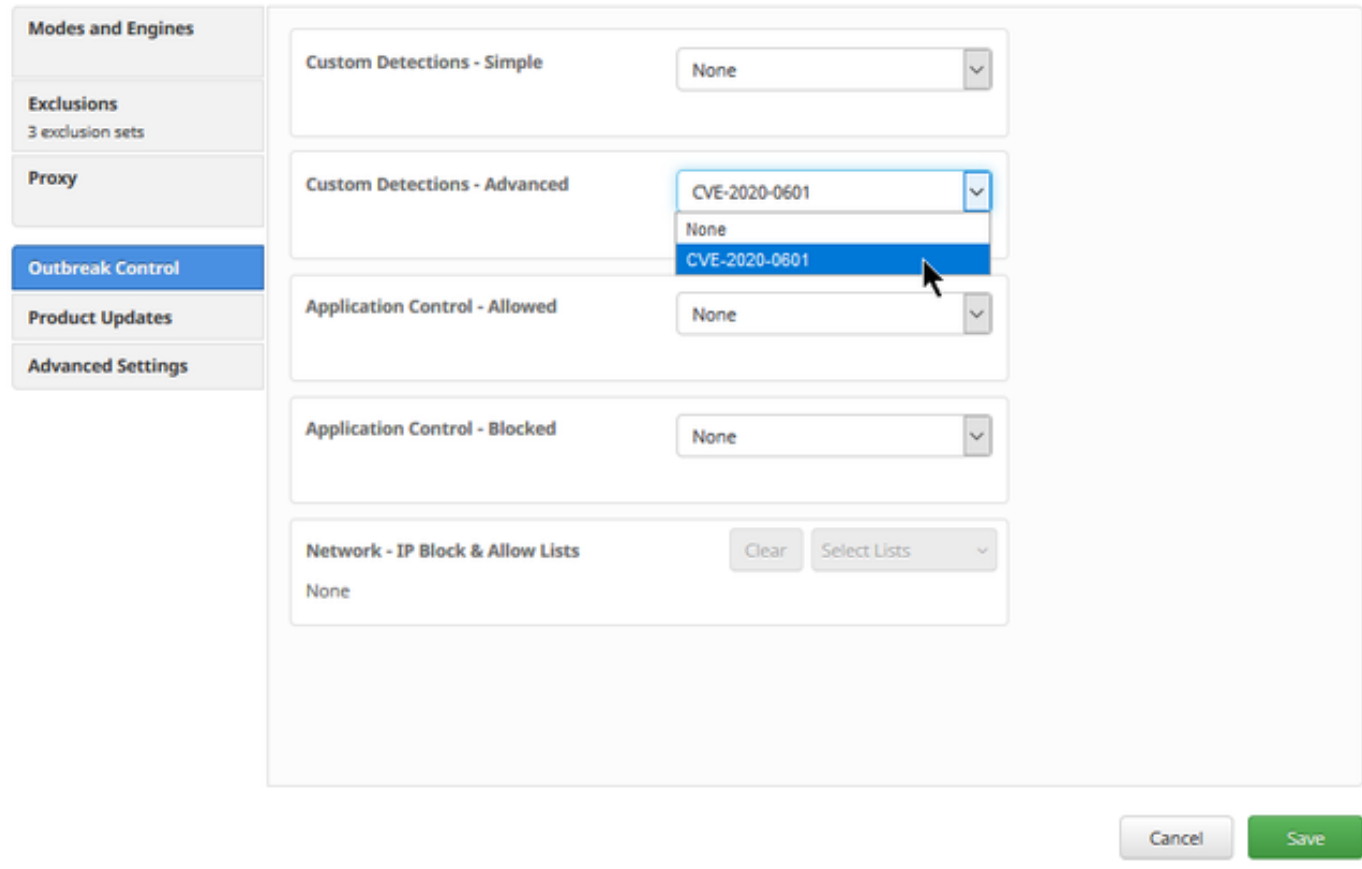

步驟6.將「Policy(策略)」和「Sync(同步)」儲存在聯結器UI中,如下圖所示。

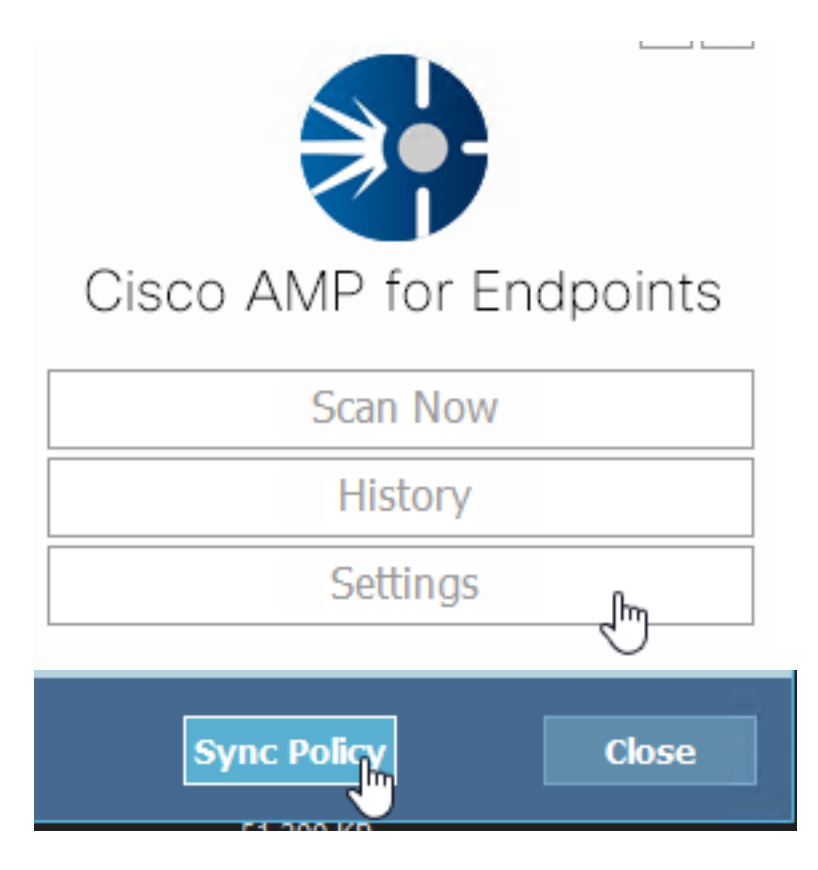

步驟7.在C:\Program Files\Cisco\AMP\ClamAV目錄中搜尋當天建立的新簽名資料夾,如下圖所示。

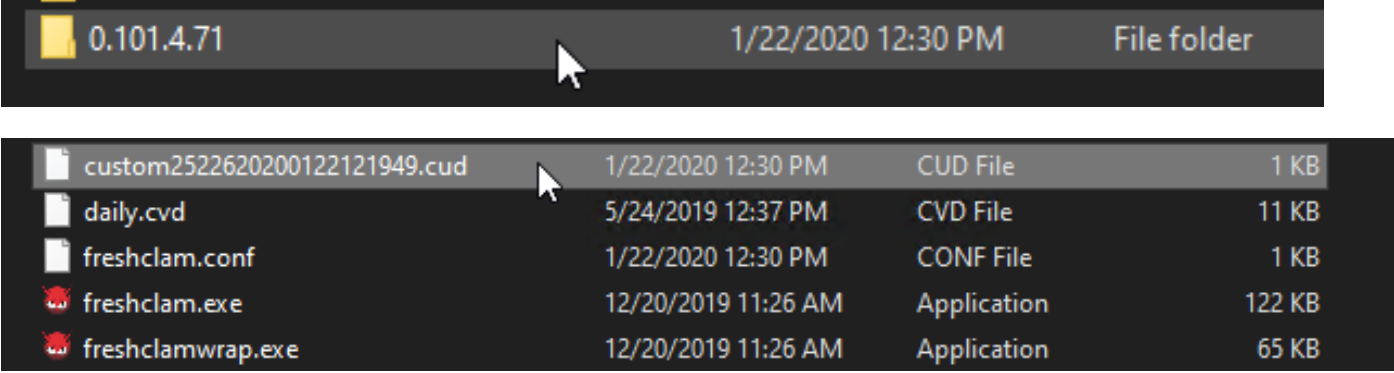

# 相關資訊

- 用於測試的版本是Windows 10 1909,它不受MSKB漏洞的影響
- ;<https://portal.msrc.microsoft.com/en-US/security-guidance/advisory/CVE-2020-0601>
- <https://support.microsoft.com/en-us/help/4534273/windows-10-update-kb4534273>
- 適用於:Windows 10、版本1809、Windows Server版本1809、Windows Server 2019,所有 版本
- [技術支援與文件 Cisco Systems](https://www.cisco.com/c/zh_tw/support/index.html)